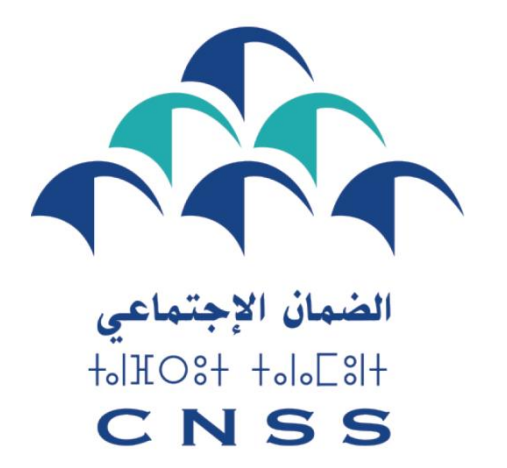

## Le devoir de vous protéger

# ┎┟╾╀ **دليل االنخراط بالنظام االختياري للمعاشات بالنسبة للعاملين غير األجراء**

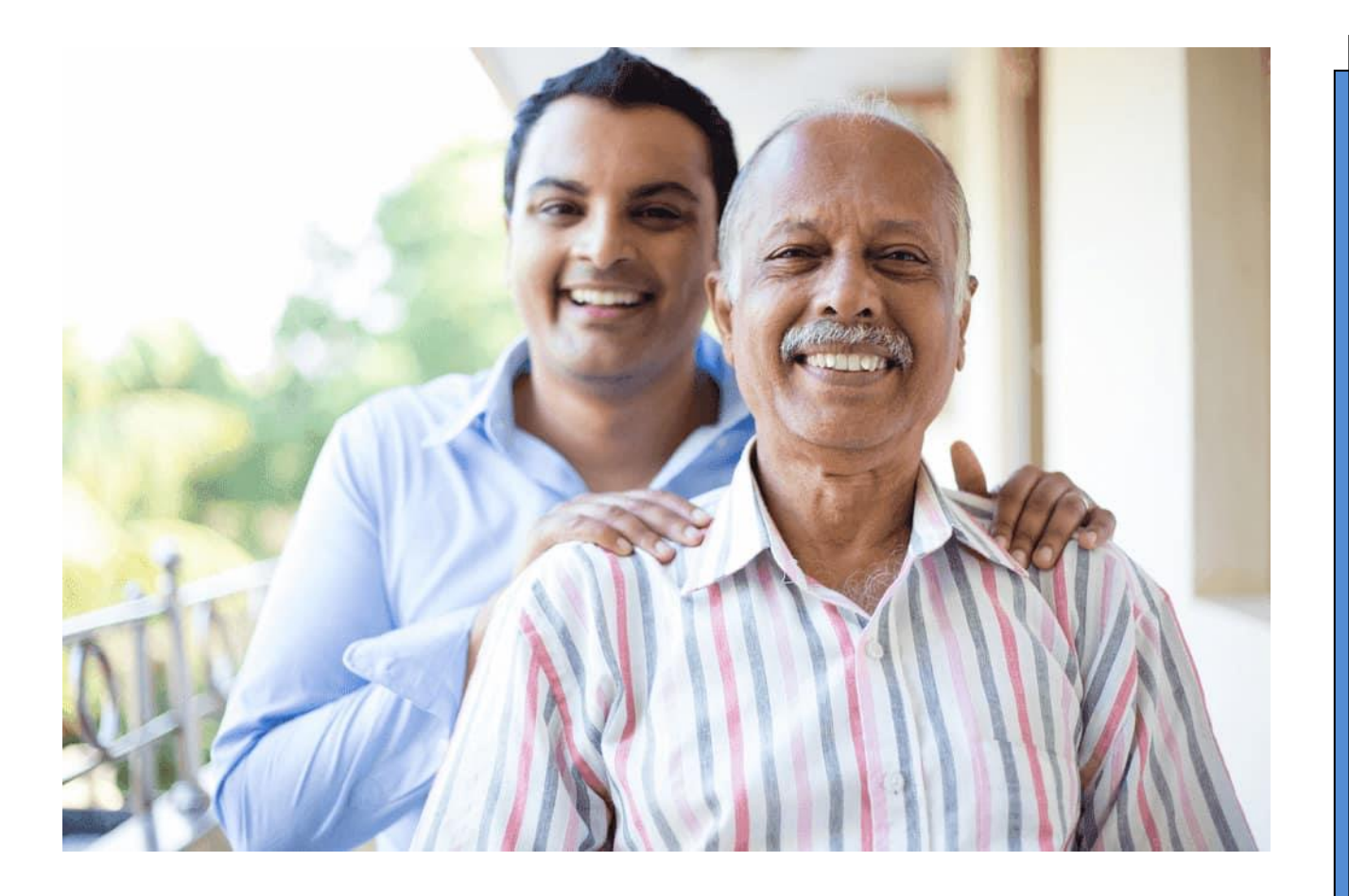

#### **الولوج إلى حسابكم cnss Ma**

#### **الولوج إلى الفضاء العام لبوابة Cnss Ma**

.1 أدخل في متصفحك رابط البوابة **"ma.macnss.www"**

« ACCÉDER AU COMPTE MACNSS» العنوان فوق انقر .2

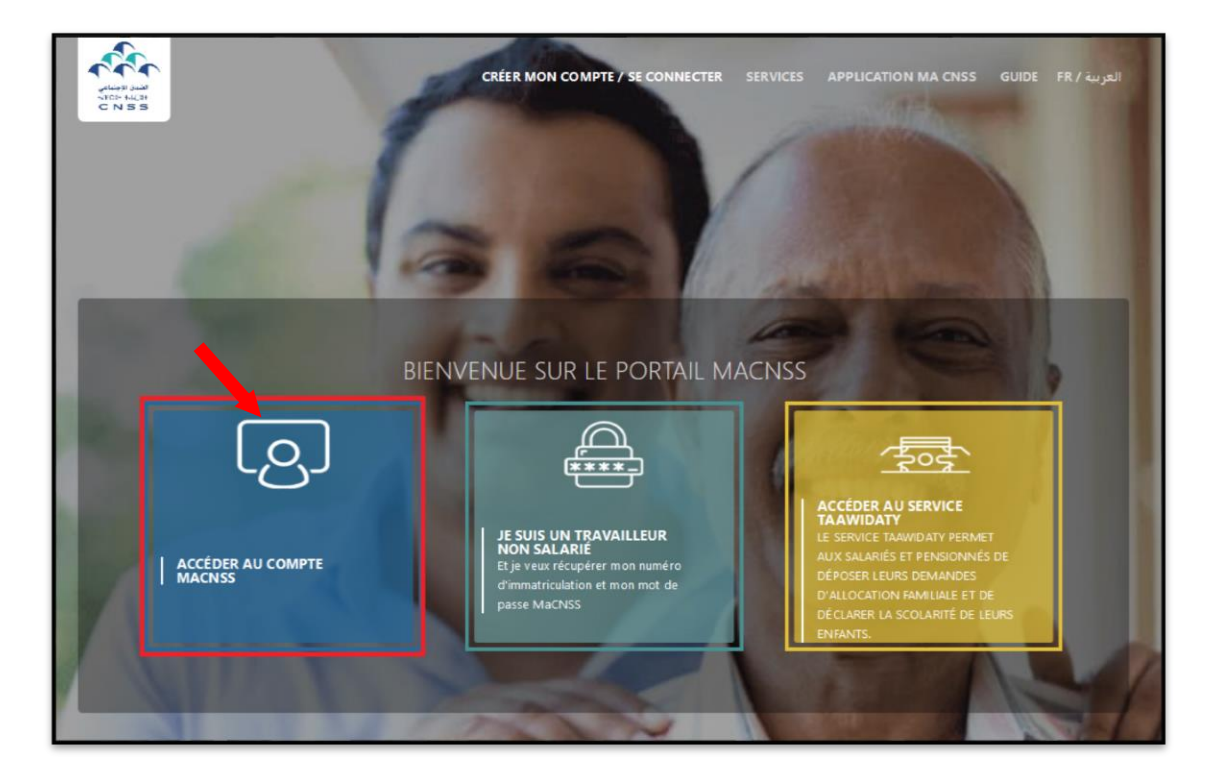

### **إدخال معلومات الولوج إلى الفضاء الخاص بكم**

.1 أدخل رقم التسجيل الخاص بك .2 أدخل كلمة المرور الخاصة بك .3 اضغط على زر " ACCÉDER" .

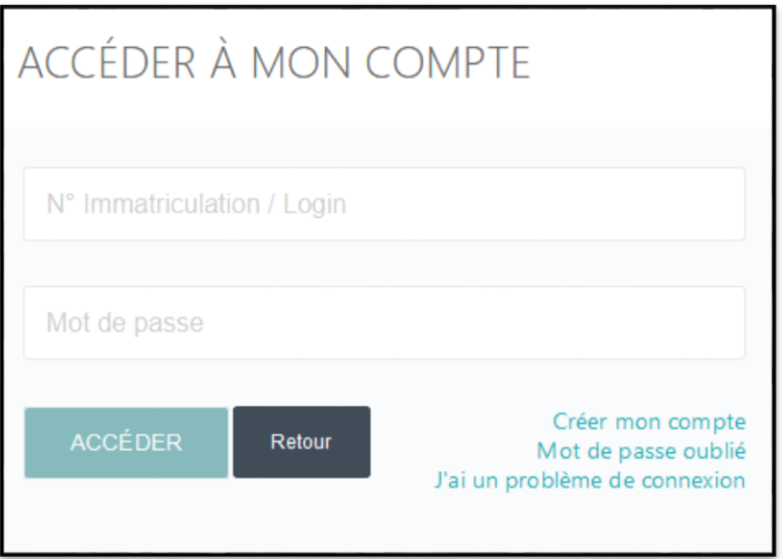

 **المرحلة**

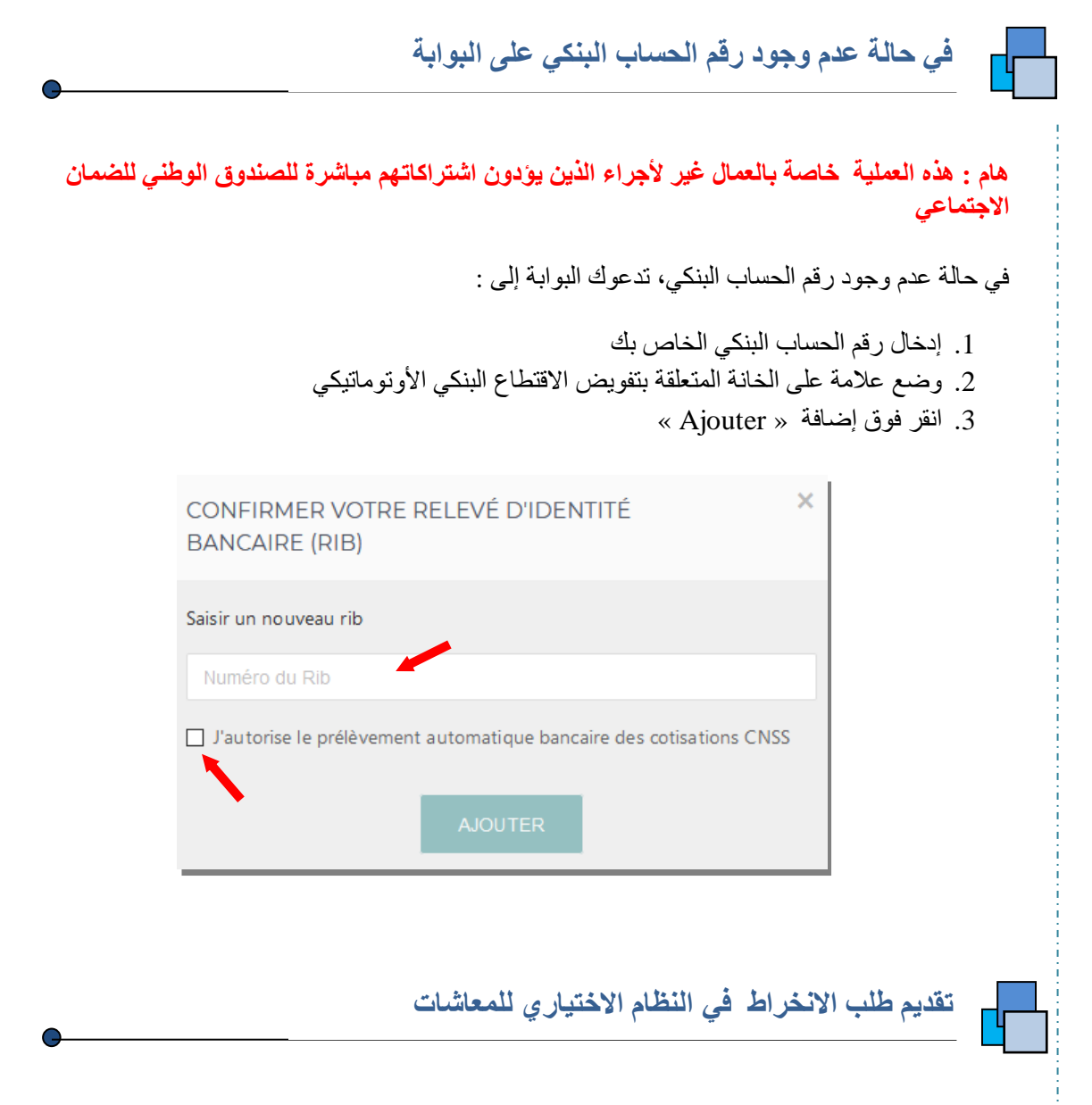

#### **الصفحة الرئيسية**

 **المرحلة**

**1**

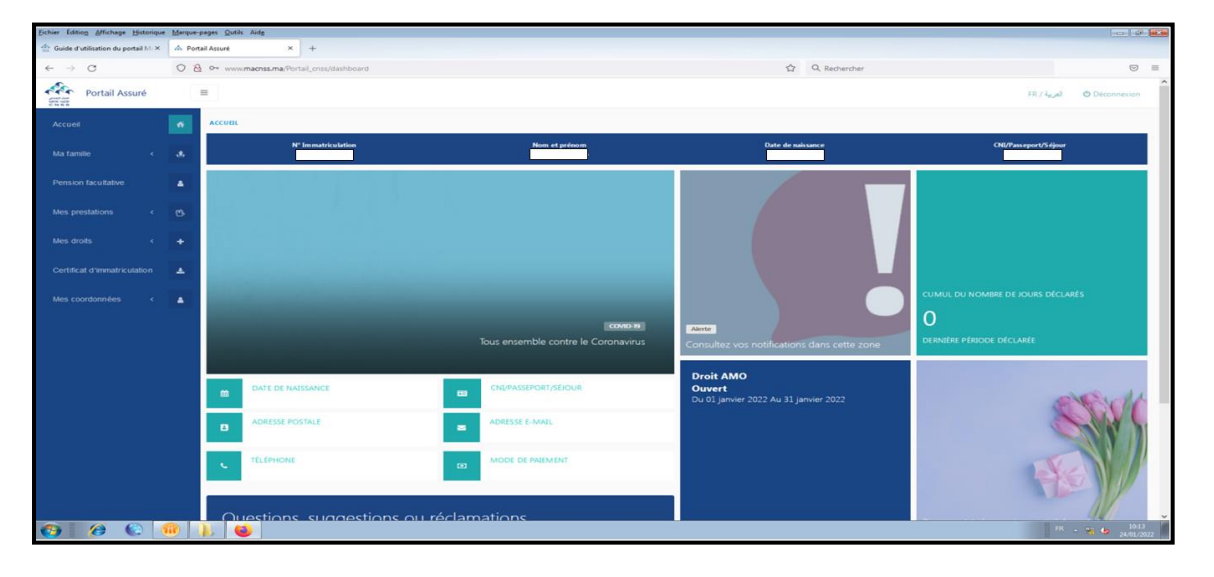

بمجرد ولوجك إلى حسابك ، تعرض لك البوابة الصفحة الرئيسية

#### **الولوج إلى خانة « facultative Pension«**

إليداع طلب انخراط في نظام المعاشات، اضغط على *« facultative Pension«*

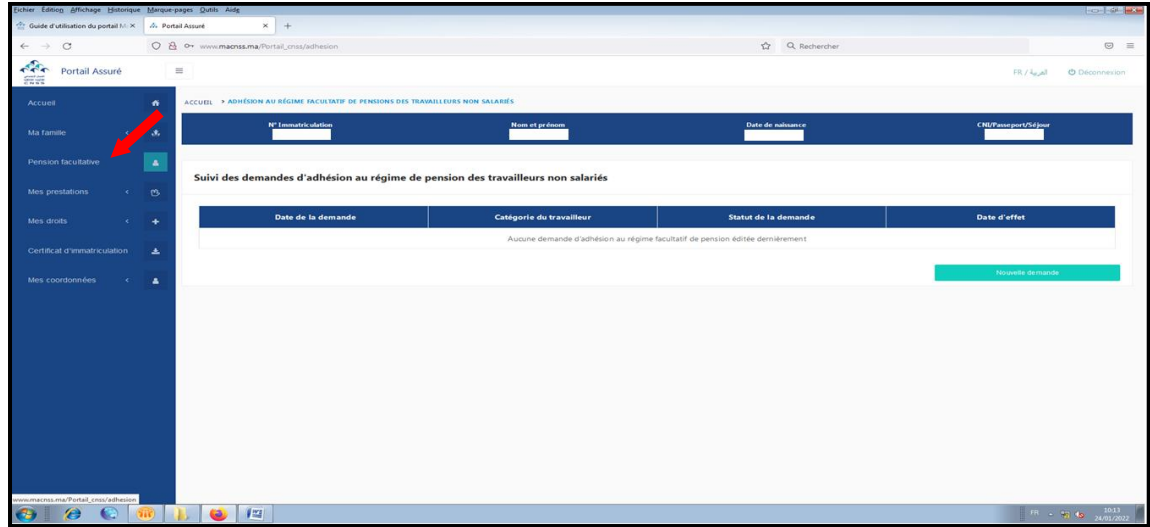

## **إيداع طلب انخراط جديد في النظام االختياري للمعاشات**

**.1** إليداع طلب انخراط جديد، اضغط على الزر *« demande Nouvelle«*

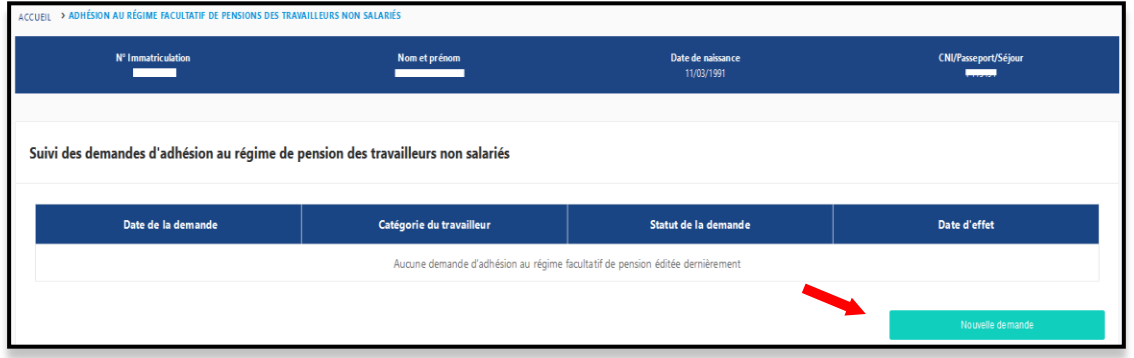

 **المرحلة**

#### **.2** لصياغة طلبكم :

**أ.** يتم عرض جدول يتضمن معلومات تتعلق بالصنف المهني الذي تنتمون إليه، وكذلك المبلغ الموافق للحد األدنى الذي يجب دفعه بالنسبة لالشتراكات المتعلقة بنظام المعاشات.

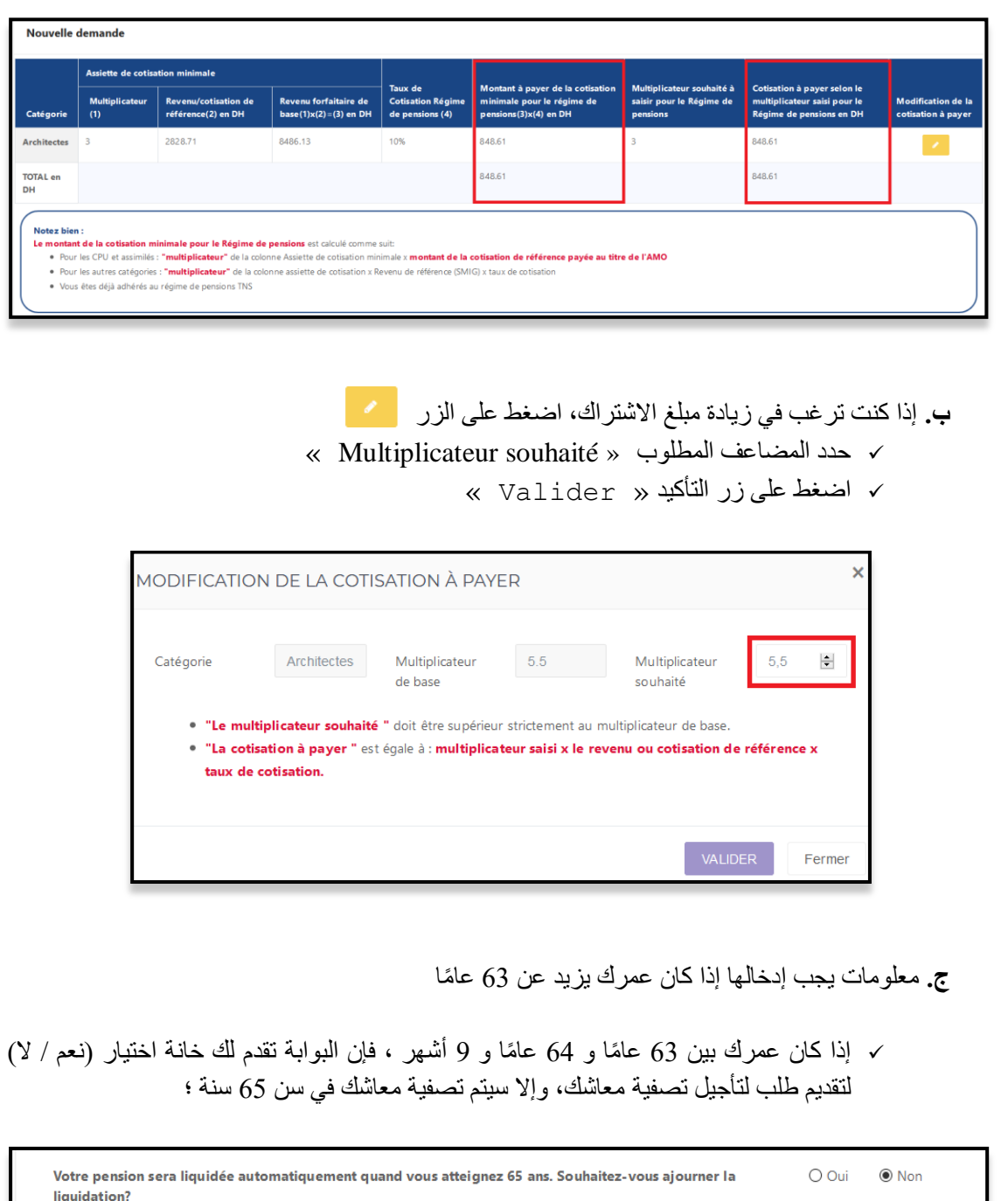

دا كان عمرك أكبر من 64 عامًا و 9 أشهر ، توفر لك البوابة خانة اختيار لتقديم طلب لتكوين حق  $\sim$ إضافي وإعالمك بأنه سيتم تصفية معاشك التقاعدي في سن 65 سنة ؛

 $\Box$  En cochant cette case, j'atteste avoir pris connaissance de la liquidation automatique de la pension à l'âge 65 ans et de la possibilité d'acquérir des droits supplémentaires ultérieurement

**د.** كتابة رقم الحساب البنكي في الخانة التالية في حالة عدم وجوده

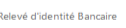

Saisir le RIB

**ه.** اختار تفويض االقتطاع البنكي األوتوماتيكي

للتحقق من صحة طلبك ، يجب عليك تحديد الخيار أسمح باالقتطاع البنكي األوتوماتيكي الشتراكات الضمان االجتماعي وقبول الشروط القانونية.

*« J'autorise le prélèvement automatique bancaire des cotisations CNSS »*

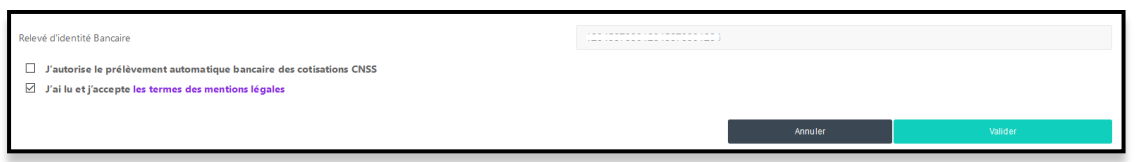

بعد التحقق من صحة المعلومات المتعلقة بالطلب، تعرض البوابة المعلومات المتعلقة بمبلغ االشتراكات التي سيتم أداؤها وتاريخ بدء اقتطاع هاته االشتراكات.  **المرحلة 4**

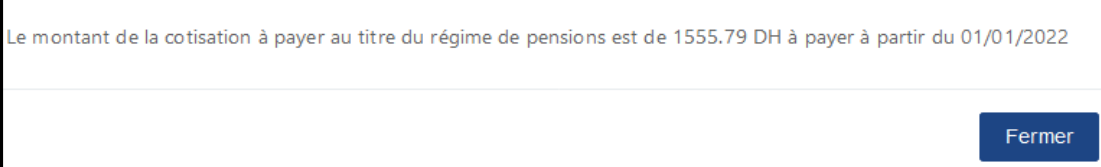

هام: لديك الحق في تقديم طلب واحد فقط. إذا قمت بتقديم طلب إضافي جديد، فإن البوابة تعرض رسالة الرفض التالية:

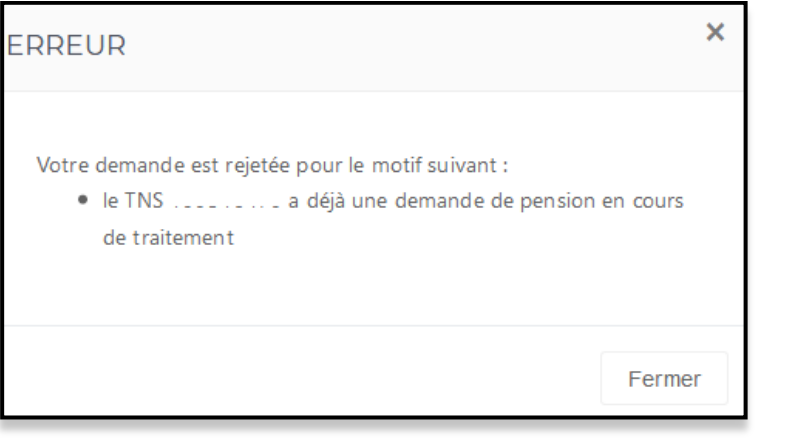